### 1) **Erstmalige Anmeldung an Sportmember**

Ihr habt eine Einladungsmail von Sportmember bekommen. Bitte folgt dem Link in der Mail:

# Willkommen bei SportMember

Hallo Tony,

Rainer hat ein Profil für dich auf SportMember erstellt. Rainer ist administrator de MSC Odenheim e.V. und hat dich als Mitglied mit dem Team "MSCO Mitglieder" v

Logge dich zukünftig auf SportMember mit dem folgendem Login ein:

Benutzername: tn78ae3bxi@1secmail.com

Logge dich automatisch mit dem unten stehenden Link auf SportMember ein: http://sportmember.de/sign\_in/1882950/l3upSzeSbVqs1hnAwU2G5w

Viel Spaß mit SportMember!

Mit freundlichen Grüßen Sportmember

Bitte vergebt euch ein Paßwort und akzeptiert die Nutzungsbedingungen

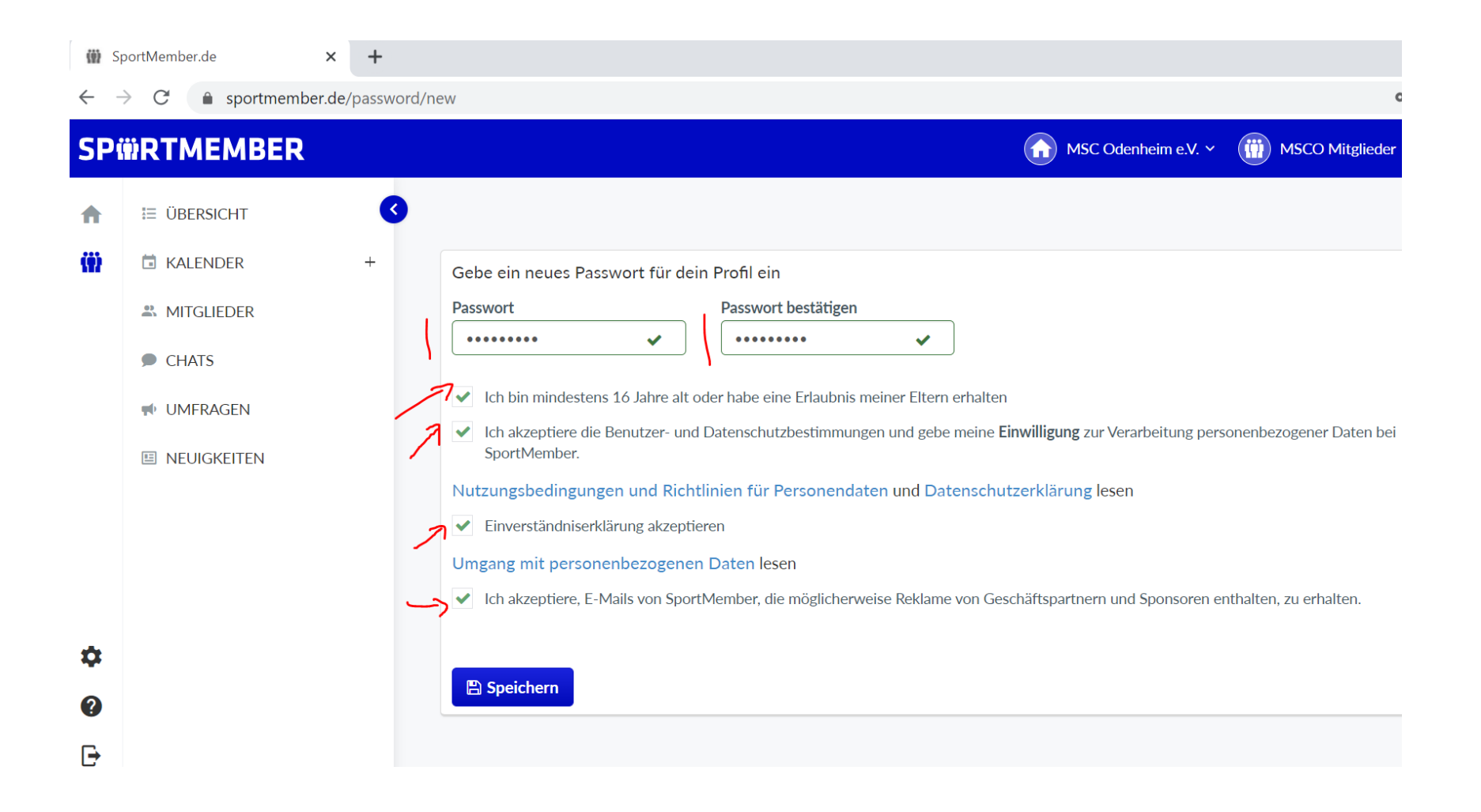

### 2) **Terminübersicht**

Geht in den Menüpunkt Kalender, um eine Übersicht der anstehenden Termine zu sehen.

# **Wichtig: Unbedingt den Kalender MSC Odenheim e.V. auswählen, damit ihr alle Termine (Trainings, Veranstaltungen und Arbeitseinsätze) seht.**

(Im Kalender "MSC Fahrer" seht ihr nur die Trainingstermine!)

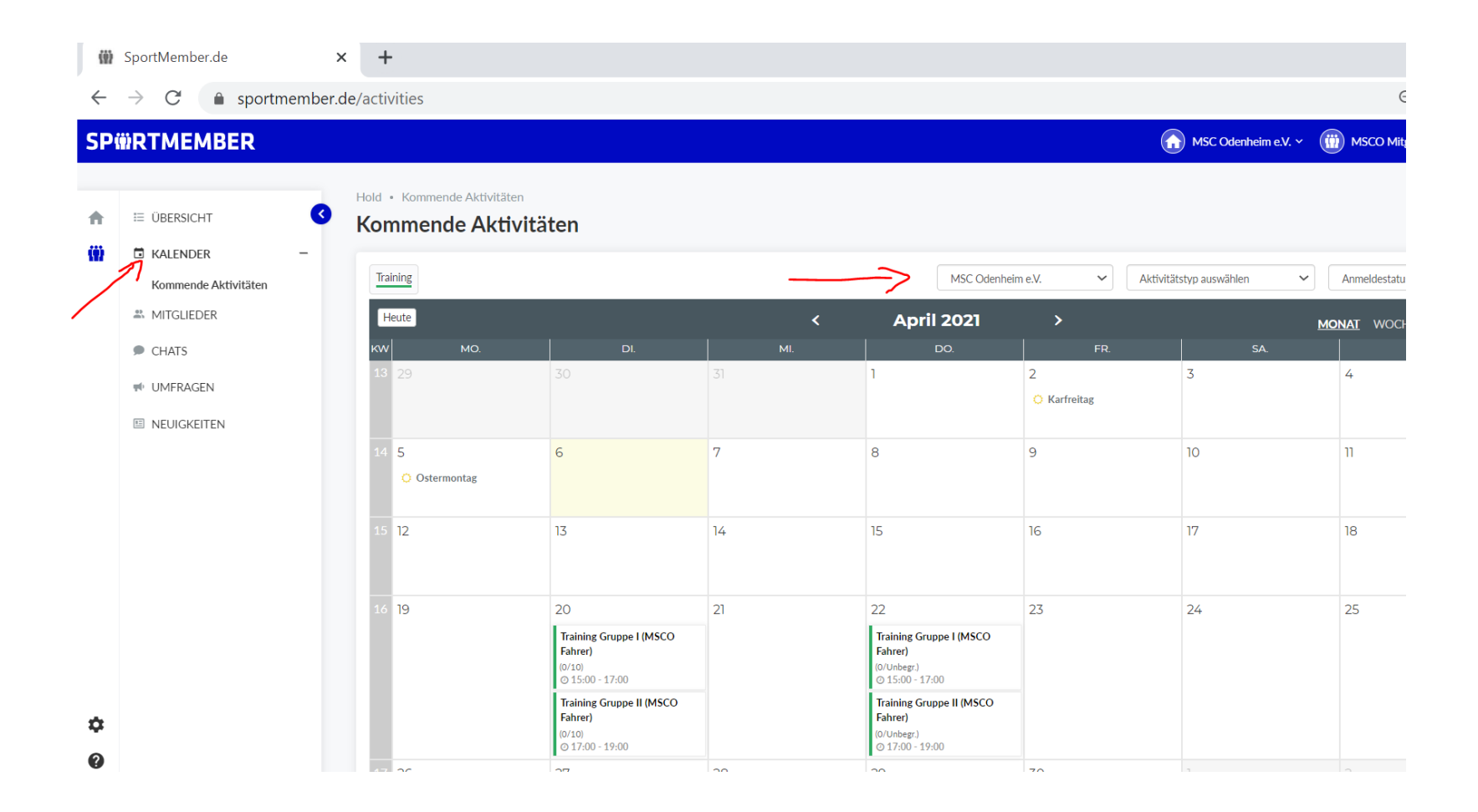

## 3) **Zum Training anmelden**

Bitte beachtet, dass ein gültiger Haftungsverzicht vorliegen muss (zu senden an [schriftfuehrer@msc-odenheim.de\)](mailto:schriftfuehrer@msc-odenheim.de) und die Streckennutzungspauschale bezahlt sein muss. Erst dann wird die Anmeldung für die Trainings freigeschaltet. Wurde die Berechtigung eingerichtet, dann erscheint neben dem Termin ein  $\mathbf{F}$ , wie in folgendem Bild zu sehen:

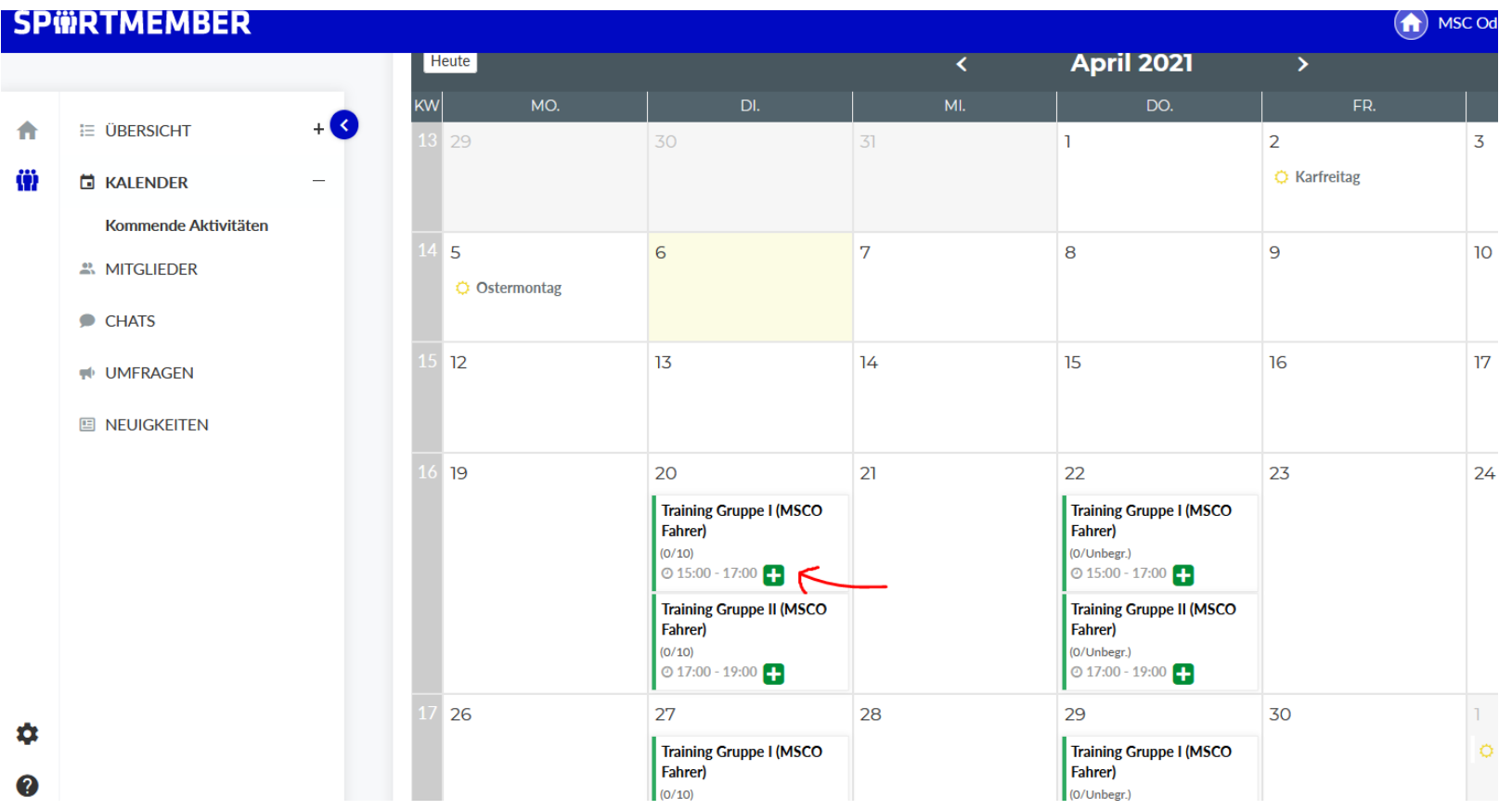

durch Klicken auf das **ich** meldet ihr euch an. Das Symbol ändert sich dann zu <sup>ich</sup> ...Das wars.

## 4) **Am Training bzw. Arbeitseinsatz wieder abmelden**

Ihr seid an einem Termin verhindert? Kein Problem, wie folgt könnt ihr euch wieder abmelden: Bitte direkt auf den Kalendereintrag klicken

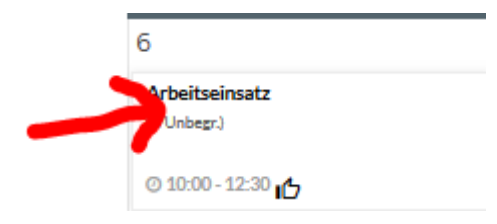

dann auf den Button "angemeldet" klicken

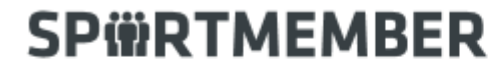

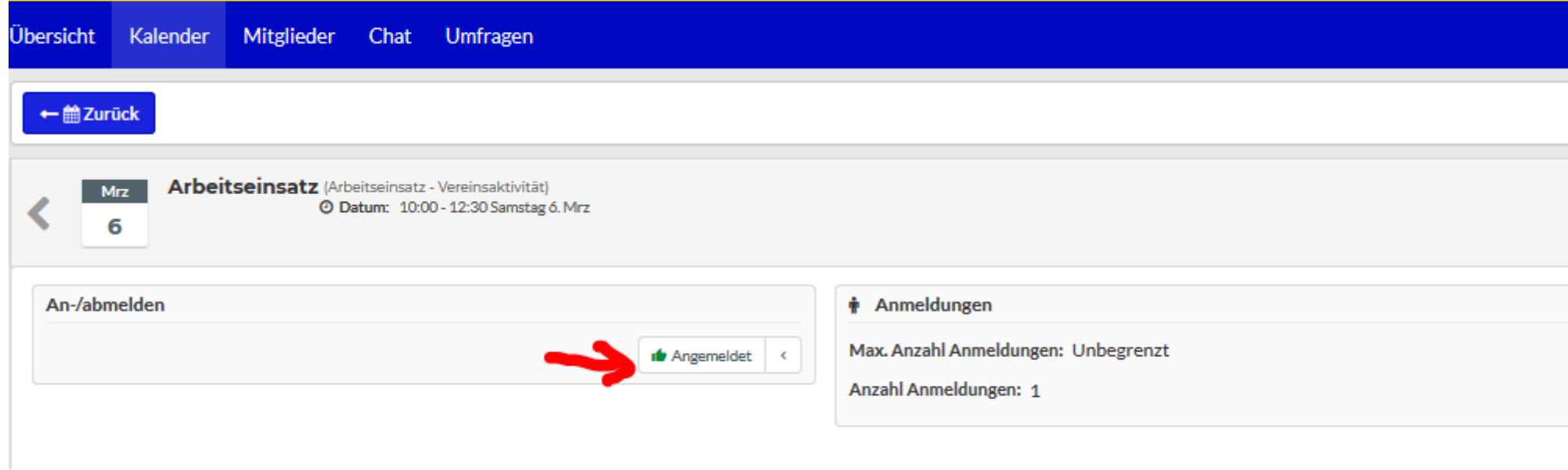

#### dann auf "Abmelden"

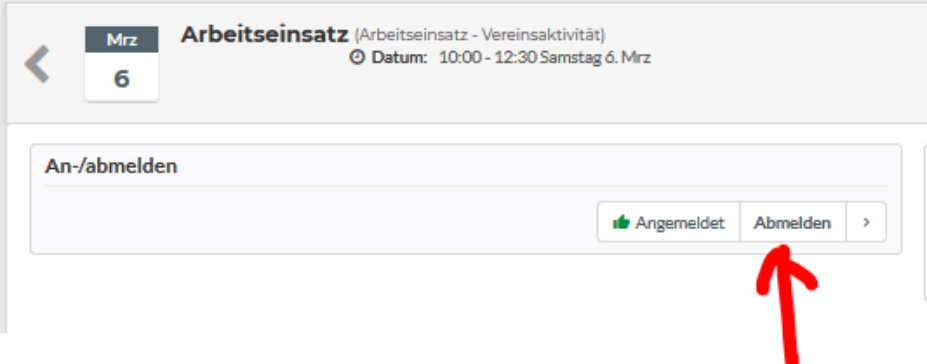

Bitte hier "Ans ganze Team senden" wählen und optional einen Kommentar hinterlegen

(wie z.B. "kann leider nicht trainieren, Platz ist frei" Der Kommentar erscheint dann im Chatverlauf zu diesem Termin). Das Ganze mit "Ja" bestätigen!

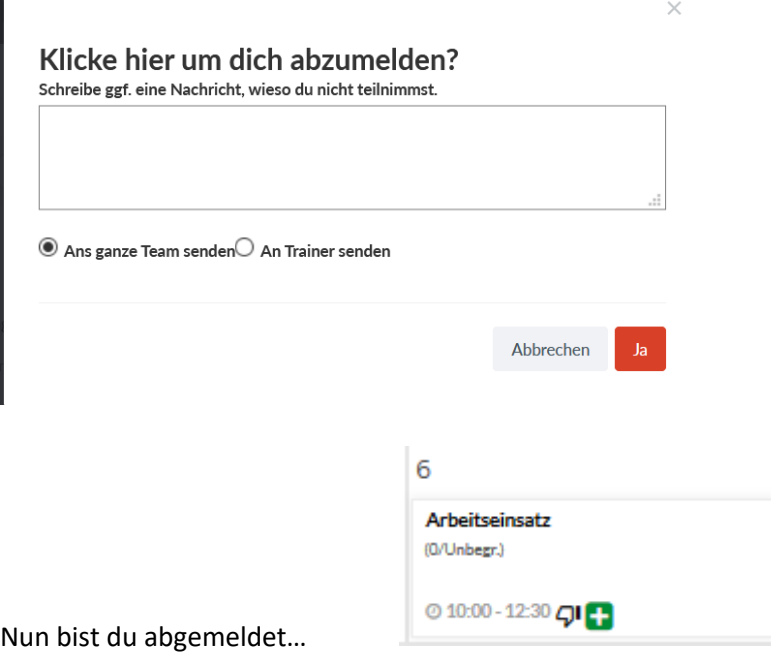

5) Übrigens gibt es Sportmember auch für iPhone / Android. Geht in den jeweiligen Store und ladet euch die APP Sportmember herunter. Die obige Anleitung bezieht sich aber auf die Bedienung im Browser.